# **DESETING WORKING WITH EXCEL ROSS Reports -** *for FS Citrix Users*

*This Quick Reference Card explains how to access ROSS Reports via the FS Citrix Farm, generate a ROSS User Community Report in Excel, and then save it to your personal computer or laptop.* **To log on to ROSS using Citrix -** *for FS users*

### **1** Start your Internet browser, and then type the appropriate address in the **Address** bar:

- For FS users with FS computers, type http://ibs.fs.fed.us/Citrix/auth/login.jsp
- For FS users with non-FS computers, type https://ibs.fs.fed.us/Citrix/auth/login.jsp

*You must have an Active Directory account to use Citrix. For more information contact the ROSS Citrix coordinator for your geographic area.*

- **2** On the **Citrix Web Interface Login** screen under **Login**, complete the following information
	- Active Directory user name
	- Active Directory password.
- **3** In the **Domain** box, type **DS**, and then click **Log** In

 $\mathfrak{C}$ **4** Under **Applications**, double-click

*If this is the first time you are using Citrix, double-click the National Applications folder, double-click the ROSS folder, and then double-click ROSSv2\_13.*

- **5** On the **ROSSHome** screen, click **Fee**
- **6** Log in as usual, using your **ROSS username** and **ROSS password**.

#### **To exit ROSS and the Citrix Farm**

- **A** On the **File** menu, click **Exit ROSS**, and then click
- **B** On the **Citrix Web Interface Applications** screen, click

Log Off and then close your Internet browser.

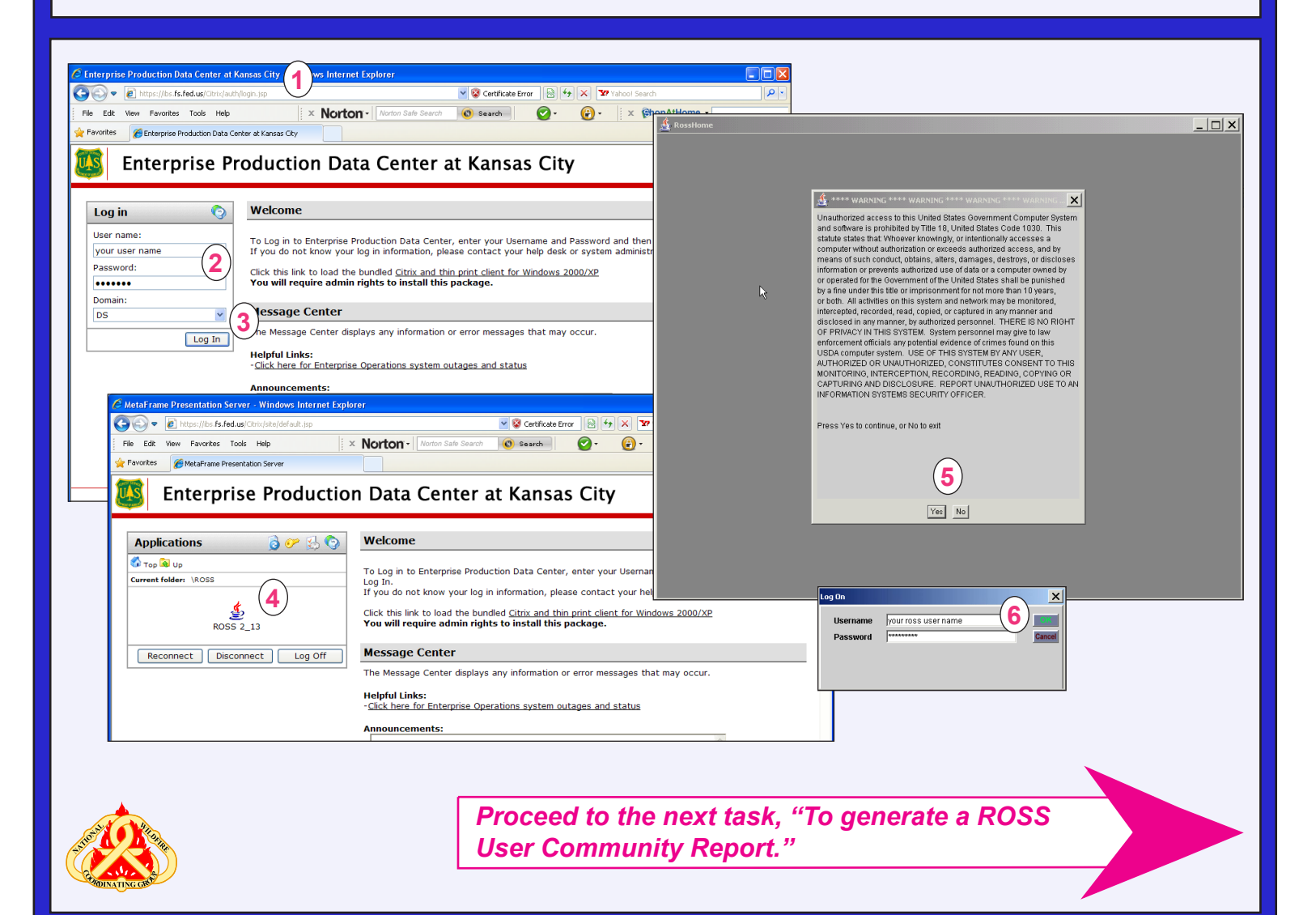

# **Working with Excel ROSS Reports -** *for FS Citrix Users*

#### **To export a report in Cognos to Excel**

*This task outlines how to generate a sample report for Aircraft Requests by Incident Number.*

- **1** Run the **User Community** report of your choice.
- **2** Complete the **Prompt** screen for the report of your choice, and then click Finish
- **3** On the **File Download** dialog box, click  $\frac{S_{\text{ave}}}{S_{\text{ave}}}$
- **4** On the **Save As** dialog box, double-click each folder to navigate to **ds.fs.fed.us T:\DataCenter\citrix\Home\***your DS username folder***\My Documents**.

*You may also elect to save the report in a subfolder of My Documents as needed.*

**5** In the **File name** text box, type the **name of the report**.

- **6** In the **Save as type** text box, verify that the report will be saved as a **Microsoft Office Excel 97-2003 Worksheet**, and then click Save
- **7** On the **Download complete** dialog box, click  $\textcolor{blue}{\mathsf{Close}}$

**To quickly locate your DS username folder on ds.fs. fed.us T:**

- **A** On the **Save As** dialog box, double-click each folder to navigate to **ds.fs.fed.us T:\DataCenter\citrix\Home**.
- **B** In the **Home** folder, type the first letter of **your DS username**.

*The cursor automatically advances to the first folder that begins with that letter.*

**C** Scroll to locate and then click to open **your DS username folder**.

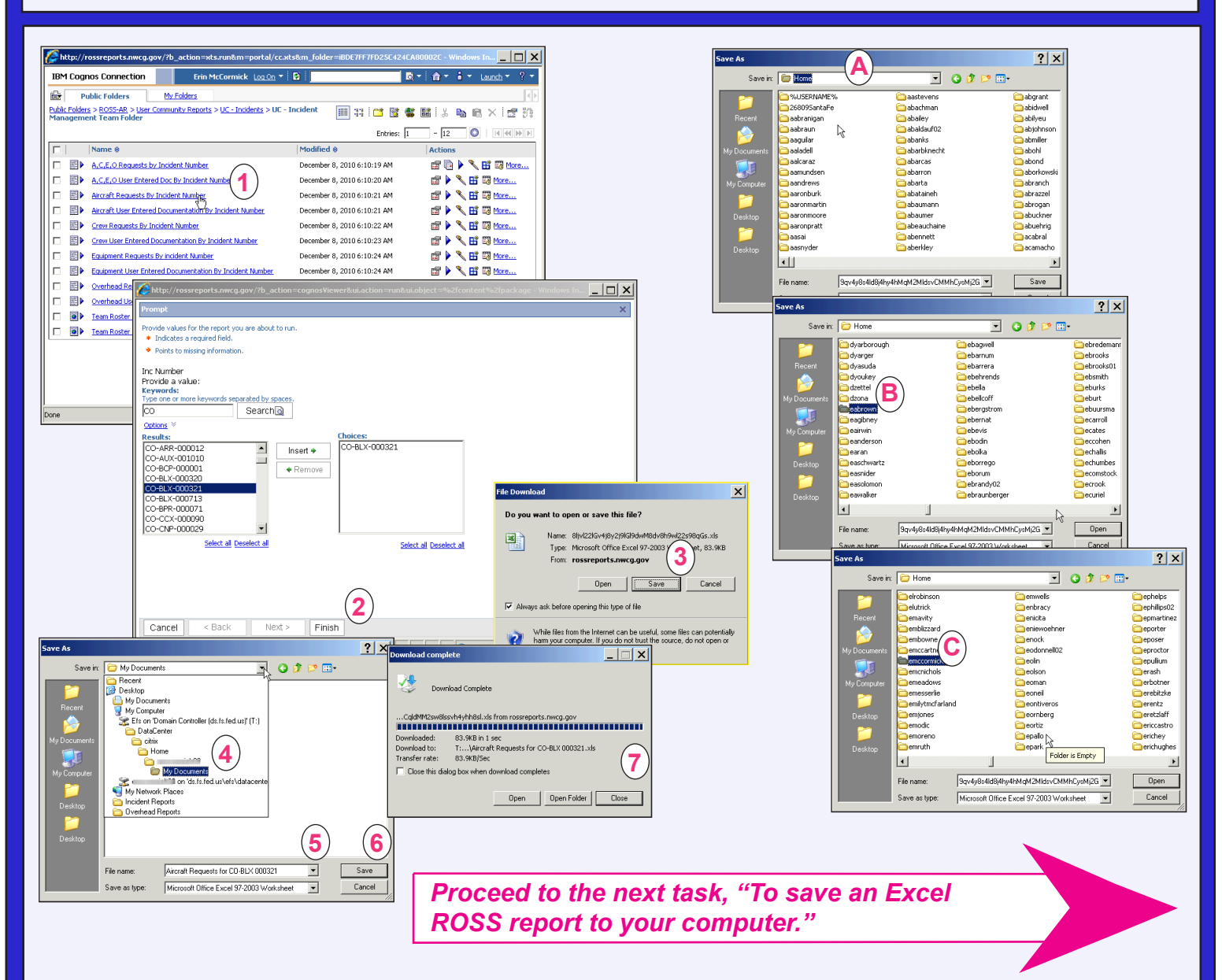

# *DESETMENT Working with Excel ROSS Reports - for FS Citrix Users*

#### **To save an Excel ROSS report to your computer**

- **1** On your personal computer or laptop, start **MS Excel**, click and then click **Open**.
- **2** On the **Open** dialog box, double-click each folder to navigate to **ds.fs.fed.us T:\DataCenter\citrix\Home\***your DS username folder***\My Documents**.
- **3** Click to select the **name of the report**, and then click Open
- **4** On the **Microsoft Office Excel** dialog box, click **wes**
- **5** As needed, complete the **Text Import Wizard** dialog boxes.
- **6** In **MS Excel**, click  $\left(\frac{\mathbf{R}}{2}\right)$  and then click **Save As.**
- **7** On the **Save As** dialog box, save the report to the f**ile location** of your choice.

*You may now manipulate the column widths and other formatting in MS Excel as appropriate for your needs.*

> *When finished working in Cognos, ROSS, and Citrix, be sure to close all windows!*

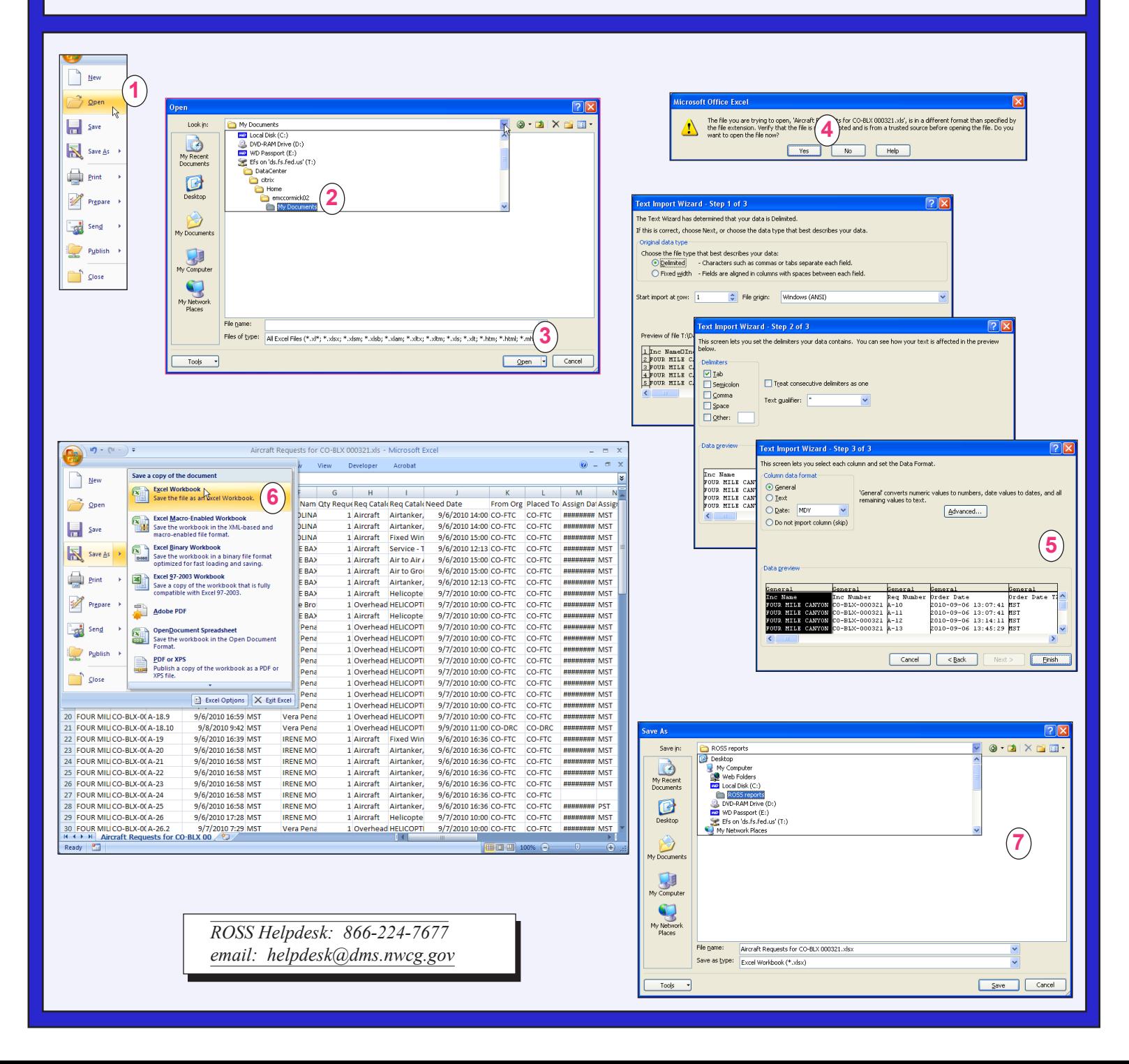